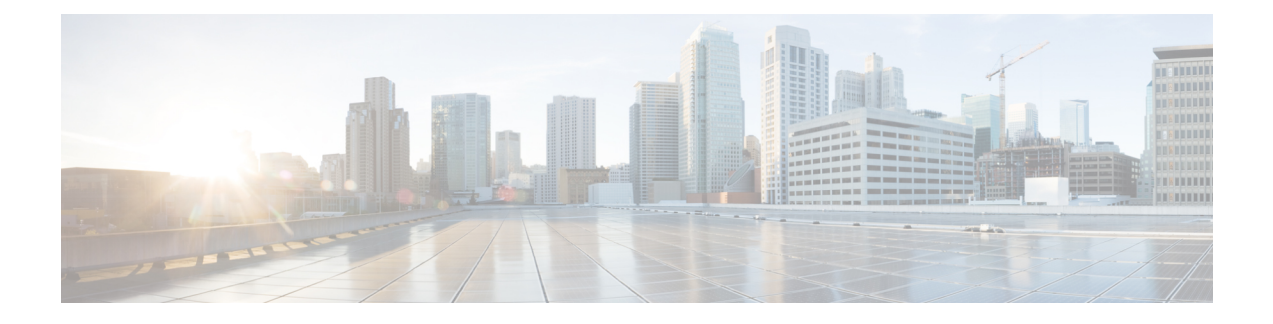

# **Install Cisco Prime Collaboration Deployment**

- System [Requirements](#page-0-0) for Installation, on page 1
- Browser [Requirements,](#page-0-1) on page 1
- IP Address [Requirements,](#page-1-0) on page 2
- [Virtualization](#page-1-1) Software License Types, on page 2
- Frequently Asked Questions About the [Installation,](#page-2-0) on page 3
- [Preinstallation](#page-4-0) Tasks, on page 5
- Begin [Installation,](#page-12-0) on page 13
- Install Cisco Prime [Collaboration](#page-12-1) Deployment, on page 13
- [Postinstallation](#page-15-0) Tasks, on page 16

## <span id="page-0-0"></span>**System Requirements for Installation**

As defined in the open virtualization format (OVA) that you must use to install Cisco Prime Collaboration Deployment, the following are the server requirements.

| <b>Requirement</b> | <b>Notes</b>                                                    |
|--------------------|-----------------------------------------------------------------|
| Product            | Cisco Prime Collaboration Deployment                            |
| Version            | 11.5(2)                                                         |
| <b>CPU</b>         | 2 vCPUs                                                         |
| Memory             | $4$ GB                                                          |
| Hard Drive         | $80$ GB (one)                                                   |
| Licensing          | Cisco Prime Collaboration Deployment does not require a license |

**Table 1: Cisco Prime Collaboration Deployment Installation Server Requirements**

# <span id="page-0-1"></span>**Browser Requirements**

Cisco Prime Collaboration Deployment provides a GUI interface that you can use to configure and manage the system. You can access the interfaces by using the browsers and operating systems listed here.

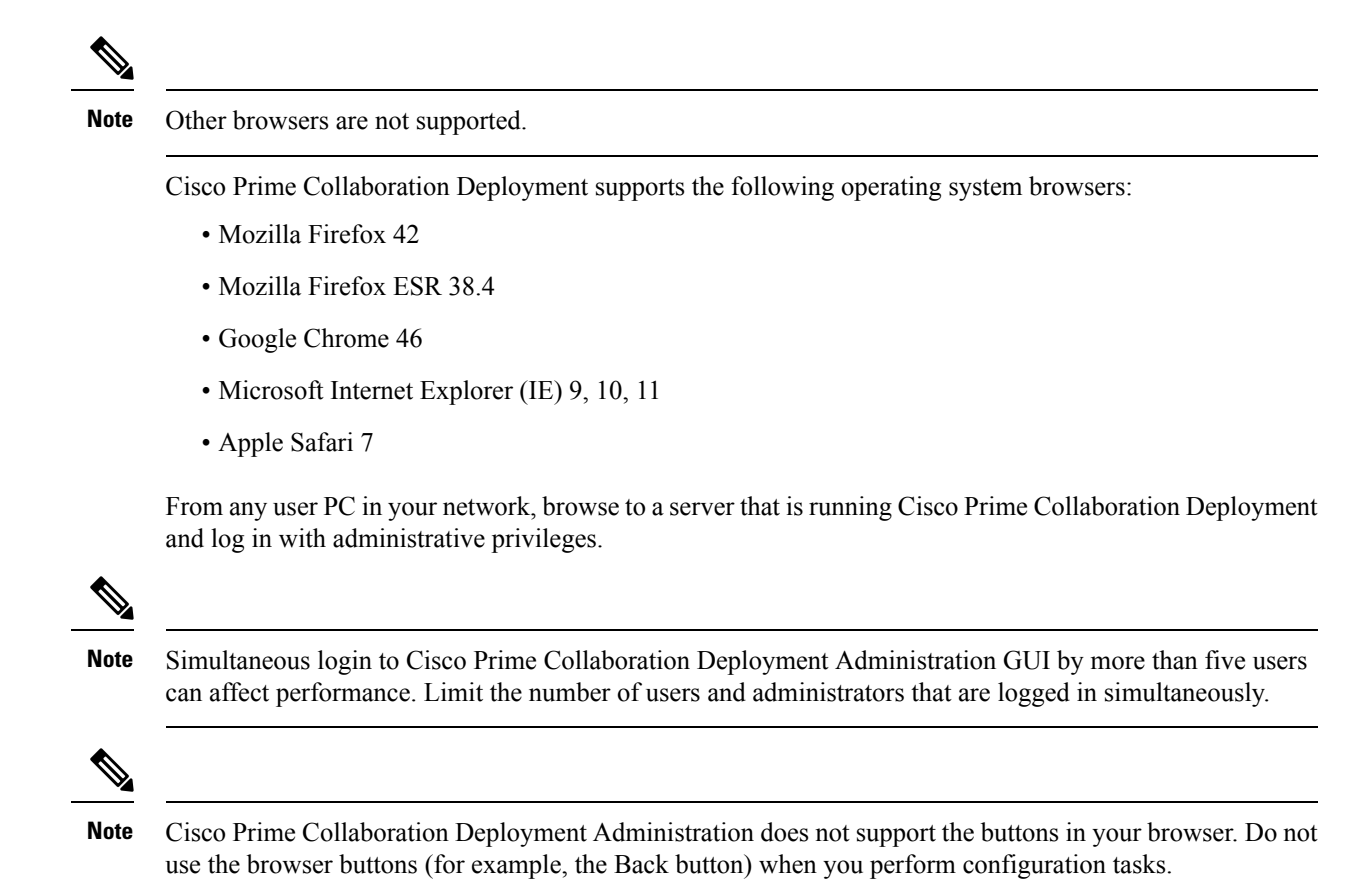

## <span id="page-1-1"></span><span id="page-1-0"></span>**IP Address Requirements**

You must configure the Cisco Prime Collaboration Deployment server to use a static IP address to ensure that the server obtains a fixed IP address.

## **Virtualization Software License Types**

The VMware vSphere ESXi license is required for the physical server with ESXi that hosts the Cisco Prime Collaboration Deployment virtual machine in addition to any additional physical servers with ESXi on which Cisco Prime Collaboration Deployment operates. This includes virtual machines to which Cisco Prime Collaboration Deployment is migrating, installing, upgrading, or rebooting.

Cisco Prime Collaboration Deployment is not compatible with all license types of VMware vSphere ESXi, because some of these licenses do not enable the required VMware APIs.

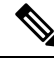

Cisco Business Edition 6000 and Cisco Business Edition 7000 servers are preinstalled with Cisco UC Virtualization Hypervisor. If you plan to use Cisco Prime Collaboration Deployment with application VMs on these servers, you must substitute a higher virtualization software feature level. **Note**

The following are compatible with Cisco Prime Collaboration Deployment:

- Cisco UC Virtualization Foundation 6x (appears as "Foundation Edition" in vSphere Client)
- Cisco UC Virtualization Hypervisor Plus 6x
- Cisco Collaboration Virtualization Standard 6x
- Cisco Collaboration Virtualization Standard 6.4 or higher
- VMware vSphere Standard Edition 6x
- Evaluation mode license
- (for example, for lab deployments and not production use)

The following are not compatible with Cisco Prime Collaboration Deployment:

- Cisco UC Virtualization Hypervisor (appears as "Hypervisor Edition" in vSphere Client)
- VMware vSphere Hypervisor Edition

### <span id="page-2-0"></span>**Frequently Asked Questions About the Installation**

Review this section carefully before you begin the installation.

#### **How Much Time Does the Installation Require?**

The entire Cisco Prime Collaboration Deployment installation process, excluding pre and postinstallation tasks takes approximately 30 minutes.

#### **What Usernames and Passwords Do I Need to Specify?**

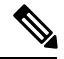

**Note**

The system checks your passwords for strength. For guidelines on creating a strong password, see "What Is a Strong Password?" below.

During the installation, you must specify the following usernames and passwords:

- Administrator account username and password
- Security password

You use the Administrator account username and password to log in to the following areas:

- Cisco Prime Collaboration Deployment GUI interface
- Command line interface

When you choose an administrator account username and password, follow these guidelines:

• Administrator account username—Must start with an alphabetic character and can contain alphanumeric characters, hyphens, and underscores.

• Administrator account password—Must start with an alphabetic character with at least six characters long, and can contain alphanumeric characters, hyphens, and underscores.

You can change the administrator account password or add a new administrator account by using the command line interface.For more information,see the *Command line interface for Cisco Prime Collaboration Deployment* section.

For the security password, the password must be at least six characters long and can contain alphanumeric characters, hyphens, and underscores.

**Note**

Before you enable FIPS mode, Common Criteria, or Enhanced Security Mode, ensure that you have minimum 14 characters for Security Password.

#### **What Is a Strong Password?**

The Installation wizard checks to ensure that you enter a strong password. To create a strong password, follow these recommendations:

- Mix uppercase and lowercase letters.
- Mix letters and numbers.
- Include hyphens and underscores.
- Remember that longer passwords are stronger and more secure than shorter ones.

Avoid the following types of passwords:

- Do not use recognizable words, such as proper names and dictionary words, even when combined with numbers.
- Do not invert recognizable words.
- Do not use word or number patterns, such as aaabbb, qwerty, zyxwvuts, 123321, and so on.
- Do not use recognizable words from other languages.
- Do not use personal information of any kind, including birthdays, postal codes, or names of children or pets.

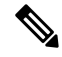

**Note** Ensure that the ESXi and cluster passwords (install/discovered/migration) are fewer than 16 characters.

#### **Can I Install Other Software on the Virtual Machine?**

You cannot install or use unapproved third-party software applications. The system can upload and process only software that is Cisco approved.

You can use the CLI to perform approved software installations and upgrades.

## <span id="page-4-0"></span>**Preinstallation Tasks**

The following table contains a list of preinstallation tasks that you must perform to install Cisco Prime Collaboration Deployment.

#### **Table 2: Preinstallation Tasks**

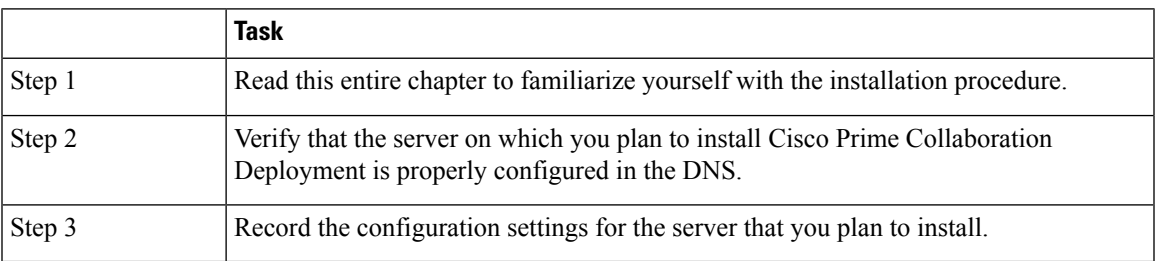

#### **Allow Network Traffic**

This section describes the minimum required ports that you must configure to support the Cisco Prime Collaboration Deployment server. The following table provides a summary of the ports that you must configure on a corporate firewall. The port configurations that are listed in this table are based on default settings. If you change the default settings, you must update these configurations.

If other servers or ports are required on your network, you must allow for that traffic.

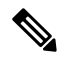

**Note**

Cisco Prime Collaboration Deployment migration requires the use of a network file system (NFS) mounts on the ESXi host of the destination virtual machine. You may require additional protocols or ports. See the ESXi documentation at <http://www.VMware.com> for details.

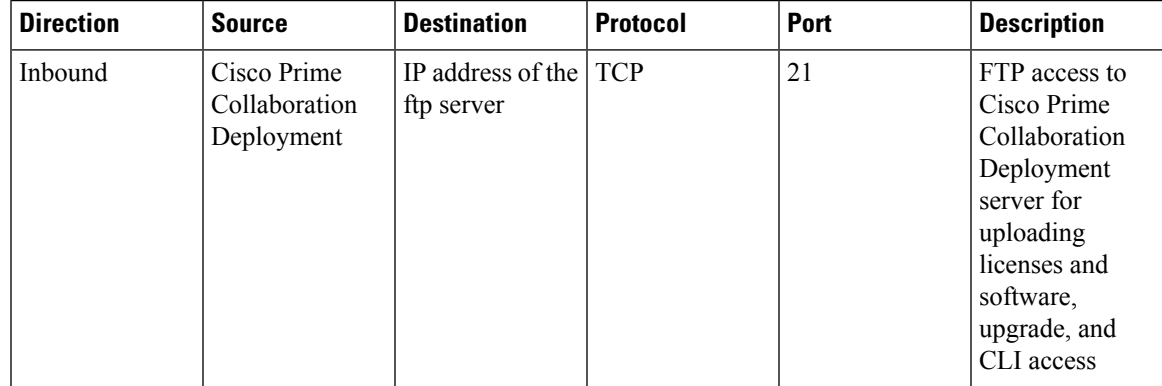

**Table 3: Corporate Firewall Configuration**

I

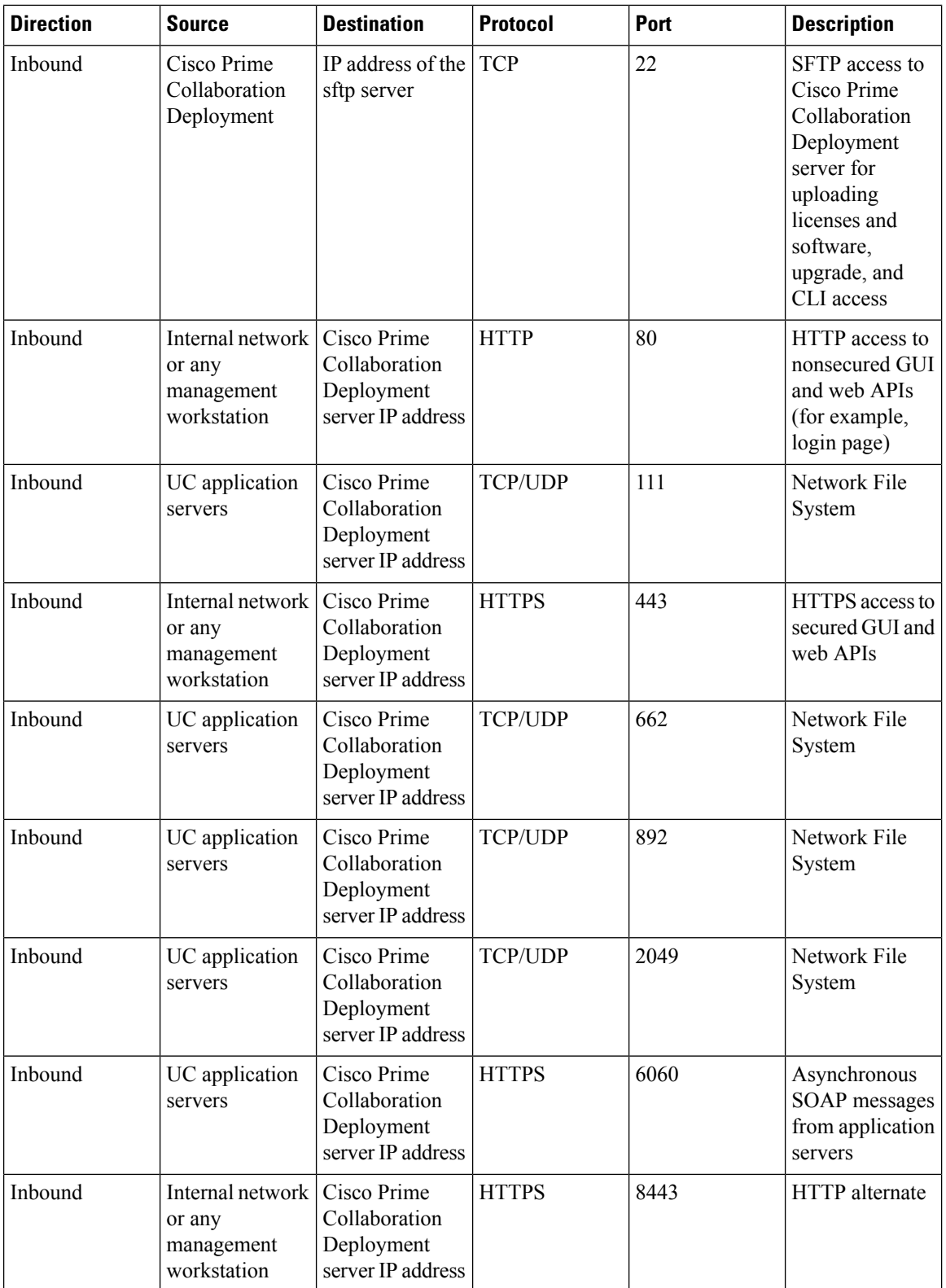

| <b>Direction</b> | <b>Source</b>                                           | <b>Destination</b>                                              | <b>Protocol</b> | <b>Port</b> | <b>Description</b>     |
|------------------|---------------------------------------------------------|-----------------------------------------------------------------|-----------------|-------------|------------------------|
| Inbound          | Internal network<br>or any<br>management<br>workstation | Cisco Prime<br>Collaboration<br>Deployment<br>server IP address | <b>HTTP</b>     | 8080        | <b>HTTP</b> alternate  |
| Inbound          | UC application<br>servers                               | Cisco Prime<br>Collaboration<br>Deployment<br>server IP address | <b>UDP</b>      | 32769       | Network File<br>System |
| Inbound          | UC application<br>servers                               | Cisco Prime<br>Collaboration<br>Deployment<br>server IP address | <b>TCP</b>      | 32803       | Network File<br>System |

**Table 4: Use of Command Line Interface (CLI)/Cisco Platform Administrative Web Services (PAWS) for tasks**

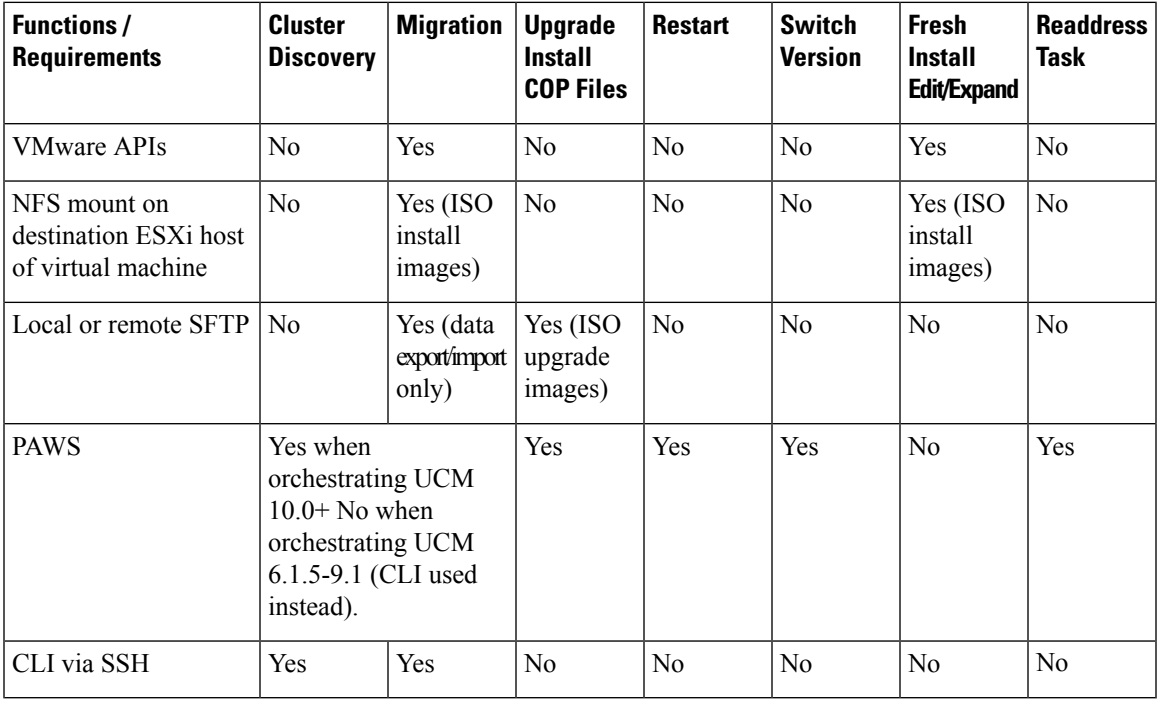

#### **Gather Information for Installation**

Use the following table to record information about Cisco Prime Collaboration Deployment. You may not need to obtain all the information; gather only the information that is relevant to your system and network configuration.

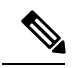

**Note** Because some of the fields are optional, they may not apply to your configuration.

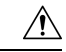

**Caution**

You cannot change some of the fields after installation without reinstalling the software, so be sure to enter the values that you want. The last column in the table shows whether you can change a field after installation; if so, the applicable CLI command is shown.

**Table 5: Server Configuration Data**

| <b>Parameter</b>              | <b>Description</b>                                                                                                    | <b>Can Entry Be Changed After</b><br><b>Installation?</b>                                                                                                    |  |
|-------------------------------|----------------------------------------------------------------------------------------------------|----------------------------------------------------------------------------------------------------|--|
| <b>Administrator ID</b>       | This field specifies the Administrator<br>account user ID that you use for<br>secure shell access to the CLI on<br>Cisco Prime Collaboration<br>Deployment.                                                                                                    | No, you cannot change the entry after<br>installation.<br><b>Note</b><br>After installation, you can<br>create additional<br>Administrator accounts,<br>but you cannot change the<br>original Administrator<br>account user ID. |  |
| <b>Administrator Password</b> | This field specifies the password for<br>the Administrator account, which<br>you use for secure shell access to the<br>CLI.<br>You also use this password with the<br>adminsftp user. You use the<br>adminsftp user to access local backup<br>files, upload server licenses, and so<br>on.<br>Ensure that the password is at least<br>six characters long; the password can<br>contain alphanumeric characters,<br>hyphens, and underscores. | Yes, you can change the entry after<br>installation by running the following<br>CLI command:<br>set password user admin                                                                                                    |  |
| <b>Country</b>                | From the list, choose the applicable<br>country for your installation.                                                                                                    | Yes, you can change the entry after<br>installation by running the following<br>CLI command:<br>set web-security                                                                                                    |  |
| <b>DHCP</b>                   | Cisco requires that you choose No<br>to the DHCP option. After you<br>choose No, enter a hostname, IP<br>address, IP mask, and gateway.                                                                                                    | No, do not change the entry after<br>installation.                                                                                                    |  |

 $\mathbf I$ 

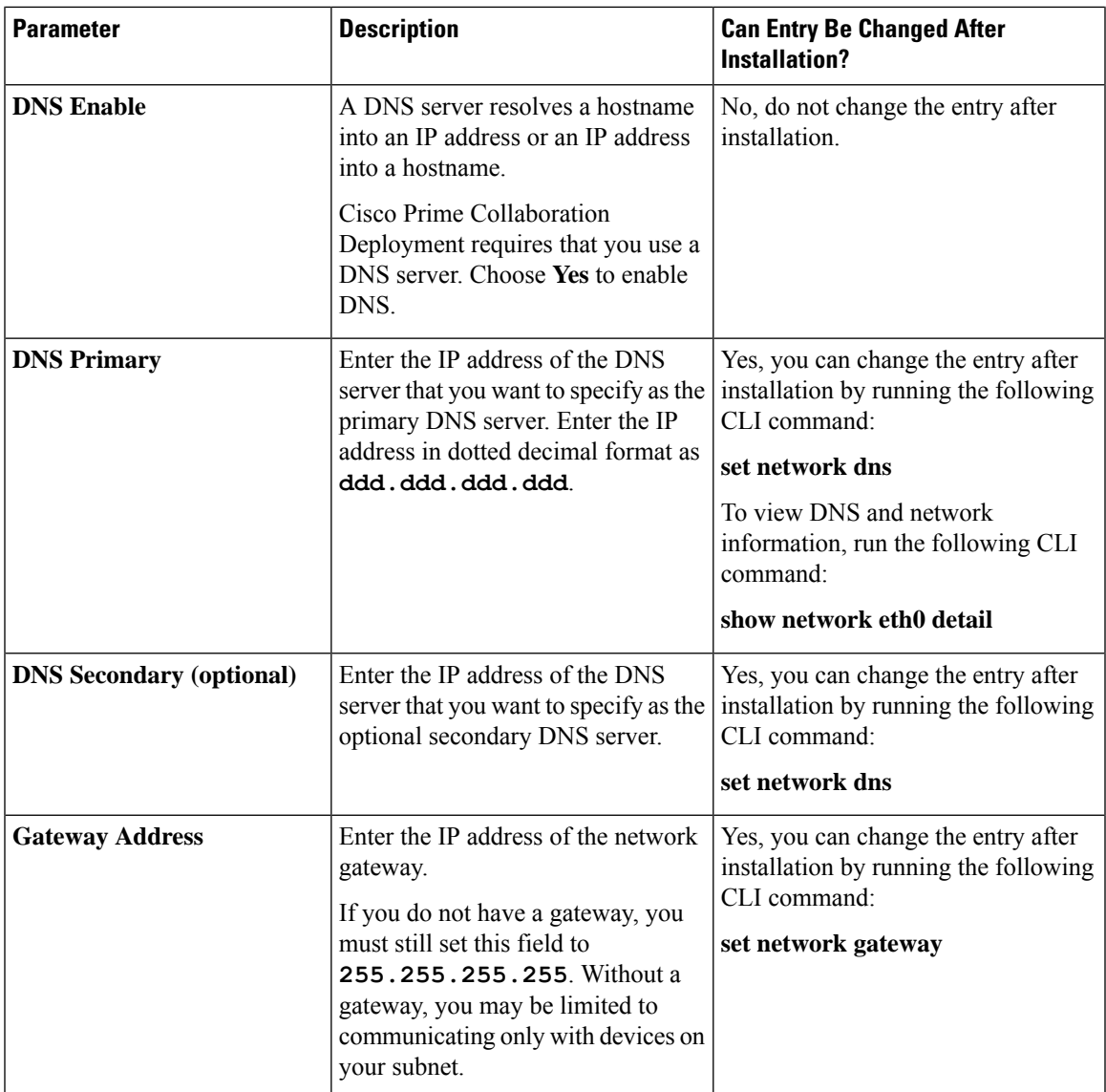

I

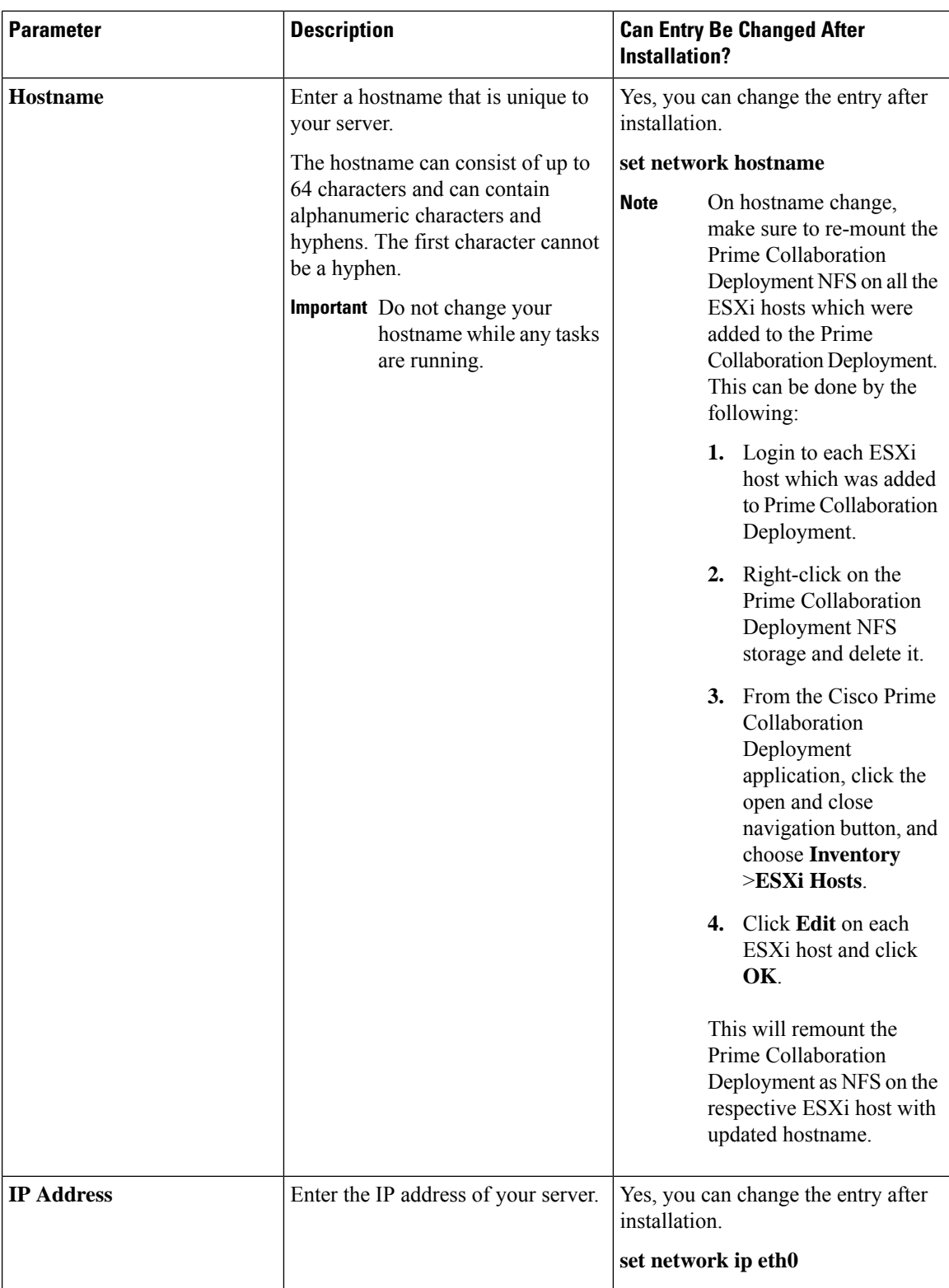

 $\overline{\phantom{a}}$ 

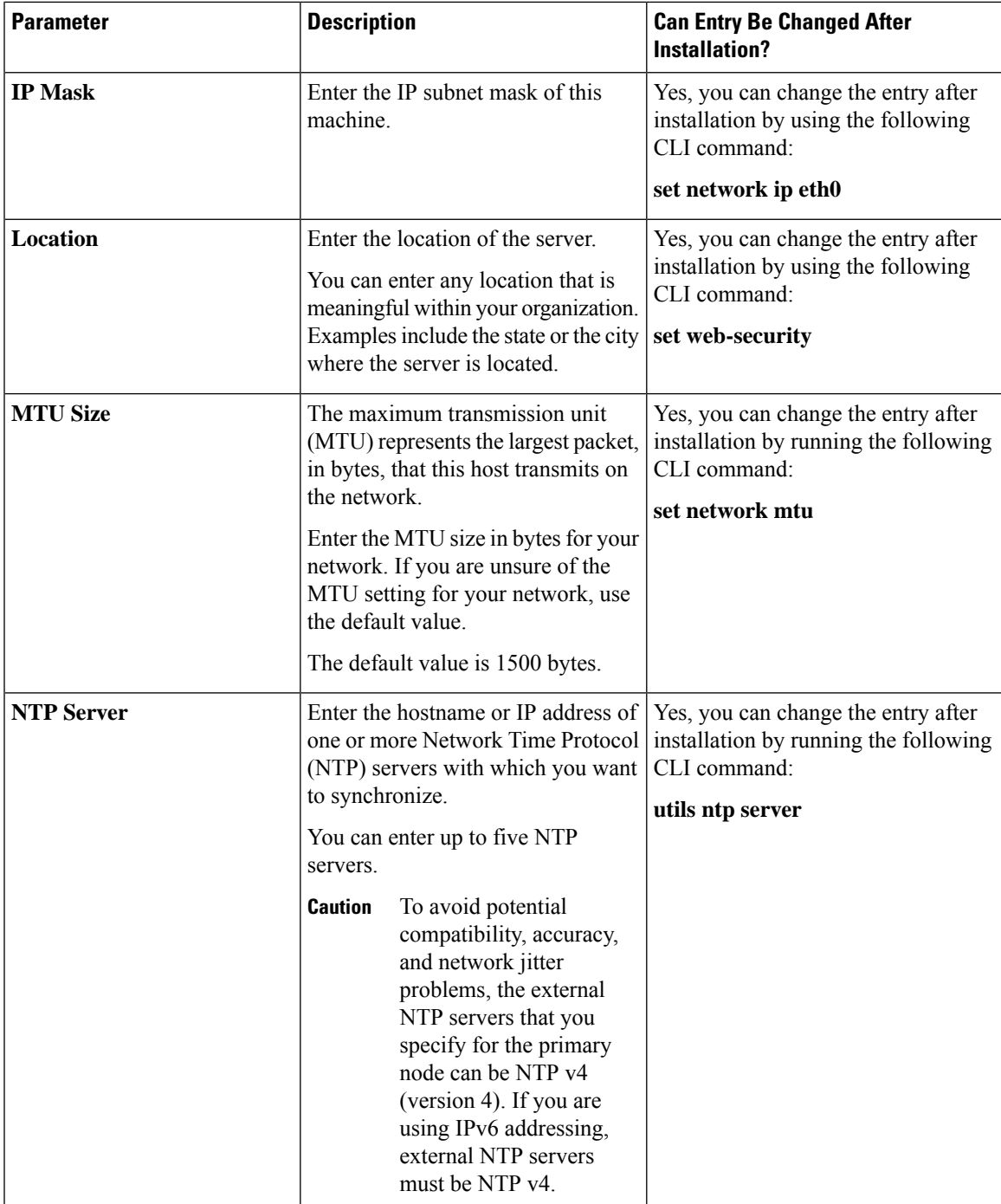

 $\mathbf I$ 

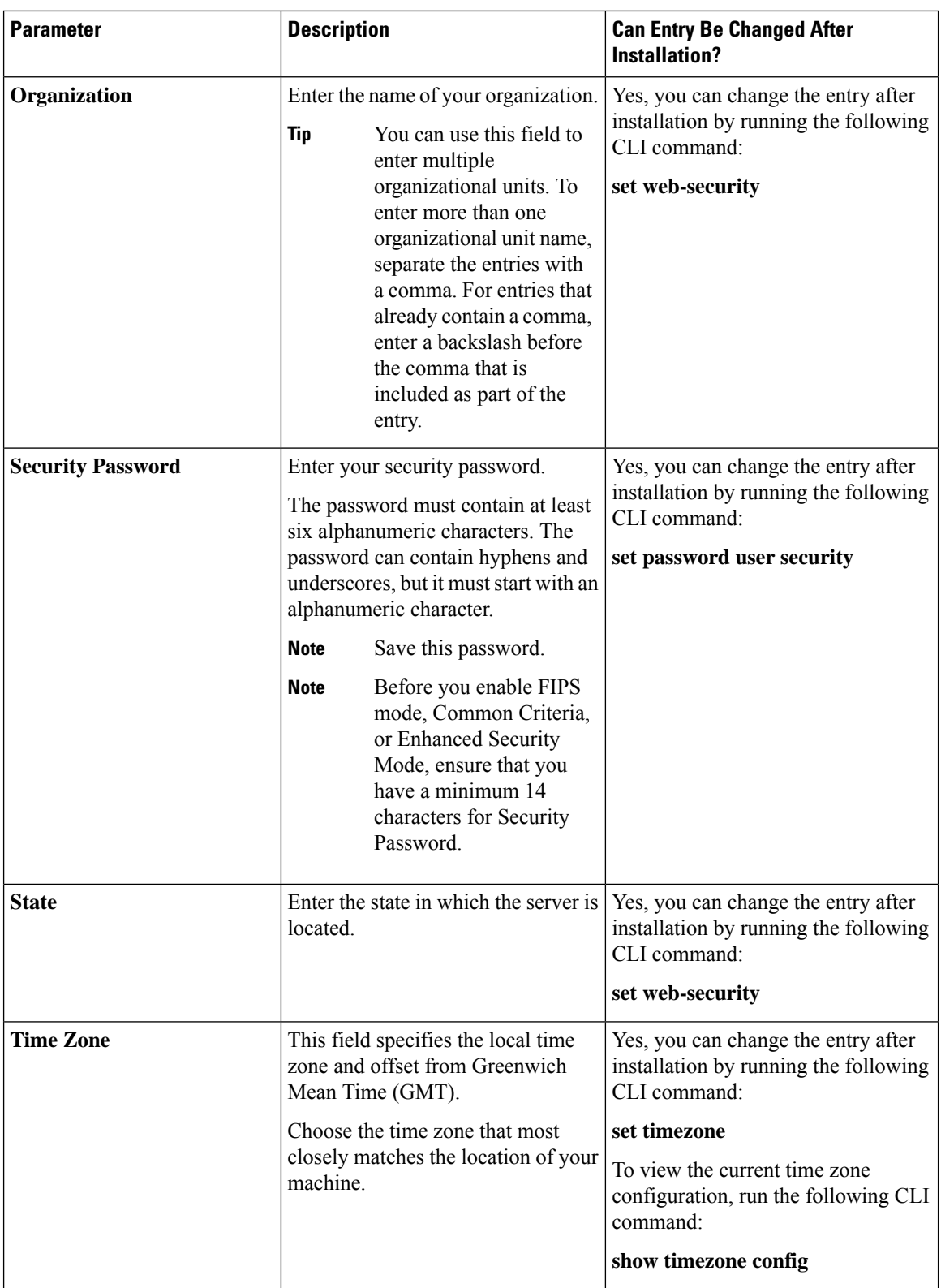

ı

Ш

# <span id="page-12-0"></span>**Begin Installation**

You install the operating system and Cisco Prime Collaboration Deployment by running one installation program.

For information about how to navigate within the Installation wizard, see the following table.

**Table 6: Installation Wizard Navigation**

| <b>To Do This</b>                 | <b>Press This</b>                                         |
|-----------------------------------|-----------------------------------------------------------|
| Move to the next field            | Tab                                                       |
| Move to the previous field        | Alt-Tab                                                   |
| Choose an option                  | Space bar or <b>Enter</b>                                 |
| Scroll up or down in a list       | Up Arrow or Down Arrow key                                |
| Go to the previous window         | Space bar or <b>Enter</b> to choose Back (when available) |
| Get help information for a window | Space bar or <b>Enter</b> to choose Help (when available) |

# <span id="page-12-2"></span><span id="page-12-1"></span>**Install Cisco Prime Collaboration Deployment**

### **Extract the PCD\_VAPP.OVA File**

Cisco Prime Collaboration Deployment is delivered with Unified Communications Manager, through a new purchase or an entitled upgrade that you access through the My Cisco Entitlements (MCE).

If you specify physical delivery in PUT, you will receive a DVD that contains an ISO file. You run this file to get an OVA file, which contains a preinstalled Cisco Prime Collaboration Deployment inside a virtual machine.

If you specify eDelivery in PUT, you will receive a Cisco Prime Collaboration Deployment download link in the email that contains media and license links. This link points to an OVA file that contains a preinstalled Cisco Prime Collaboration Deployment inside a virtual machine.

#### **Procedure**

**Step 1** Extract the PCD VAPP.OVA from the pcd vApp UCOS 10.xxxxx.iso file.

A new PCD\_VAPP.OVA file is created. Verify the file size; ISO and OVA files do not have the same file size.

**Step 2** Deploy the PCD VAPP.OVA file in vCenter to install Cisco Prime Collaboration Deployment.

If you are using the vSphere client, the name of this file may be PCD\_VAPP.OVA. If you are using the VMware vSphere web client to deploy the file, you must first change the name toPCD\_VAPP.ova (lowercase) before you deploy the file.

### **Install the Virtual Machine**

#### **Before you begin**

• Download the OVA image.

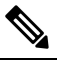

Note If you are using Cisco Business Edition 6000 or Cisco Business Edition 7000 appliance with factory preloaded Cisco Collaboration Systems Release 11.5 or higher, you need not download the OVA image. The Cisco Prime Collaboration Deployment OVA is available in the datastore of the appliance. For details, see [http://www.cisco.com/c/en/us/products/unified-communications/](http://www.cisco.com/c/en/us/products/unified-communications/business-edition-6000/index.html) [business-edition-6000/index.html](http://www.cisco.com/c/en/us/products/unified-communications/business-edition-6000/index.html) or [http://www.cisco.com/c/en/us/](http://www.cisco.com/c/en/us/products/unified-communications/business-edition-7000/index.html) [products/unified-communications/business-edition-7000/index.html](http://www.cisco.com/c/en/us/products/unified-communications/business-edition-7000/index.html).

- Read the "Preinstallation Tasks" section.
- Place a copy of the OVA on your local drive, depending on the installation type you are using.

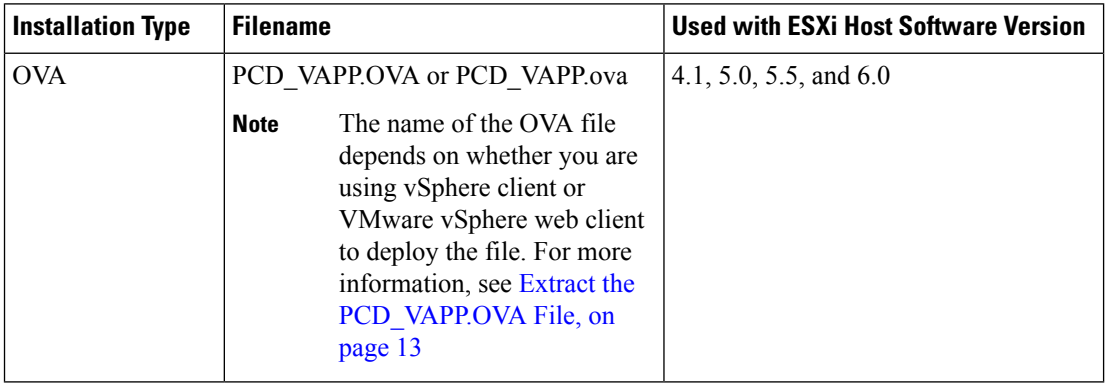

- Determine the following information for creating a virtual machine for Cisco Prime Collaboration Deployment and mapping the required port groups:
	- A name for the new Cisco Prime Collaboration Deployment that is unique within the inventory folder and up to 80 characters.
	- The name of the host where the Cisco Prime Collaboration Deployment is to be installed in the inventory folder.
	- The name of the datastore in which the VM files is to be stored.
	- The names of the network port groups used for the VM.

#### **Procedure**

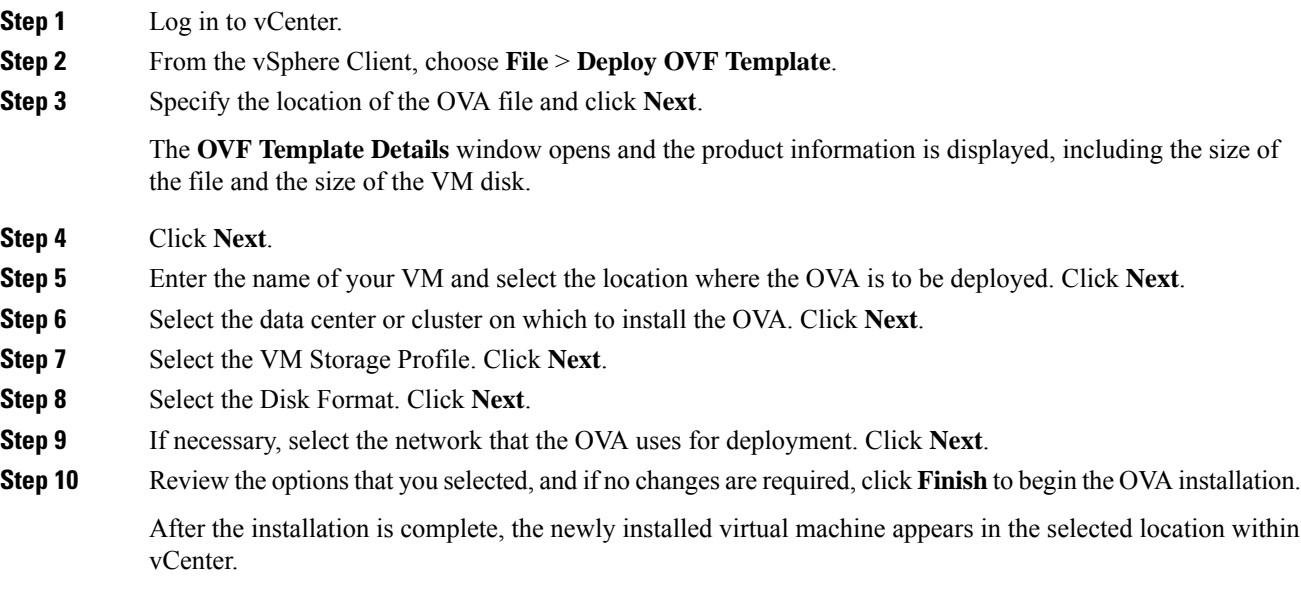

### **Configure Cisco Prime Collaboration Deployment on the Virtual Machine**

Cisco Prime Collaboration Deployment is installed as part of the OVA installation, but then you must configure it.

#### **Procedure**

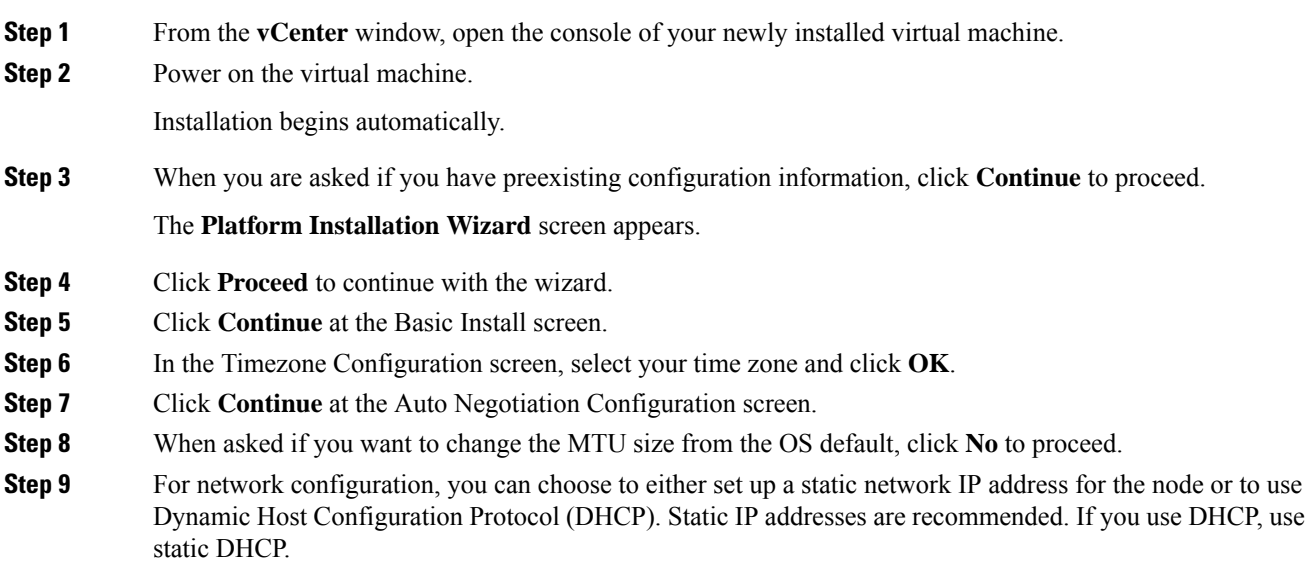

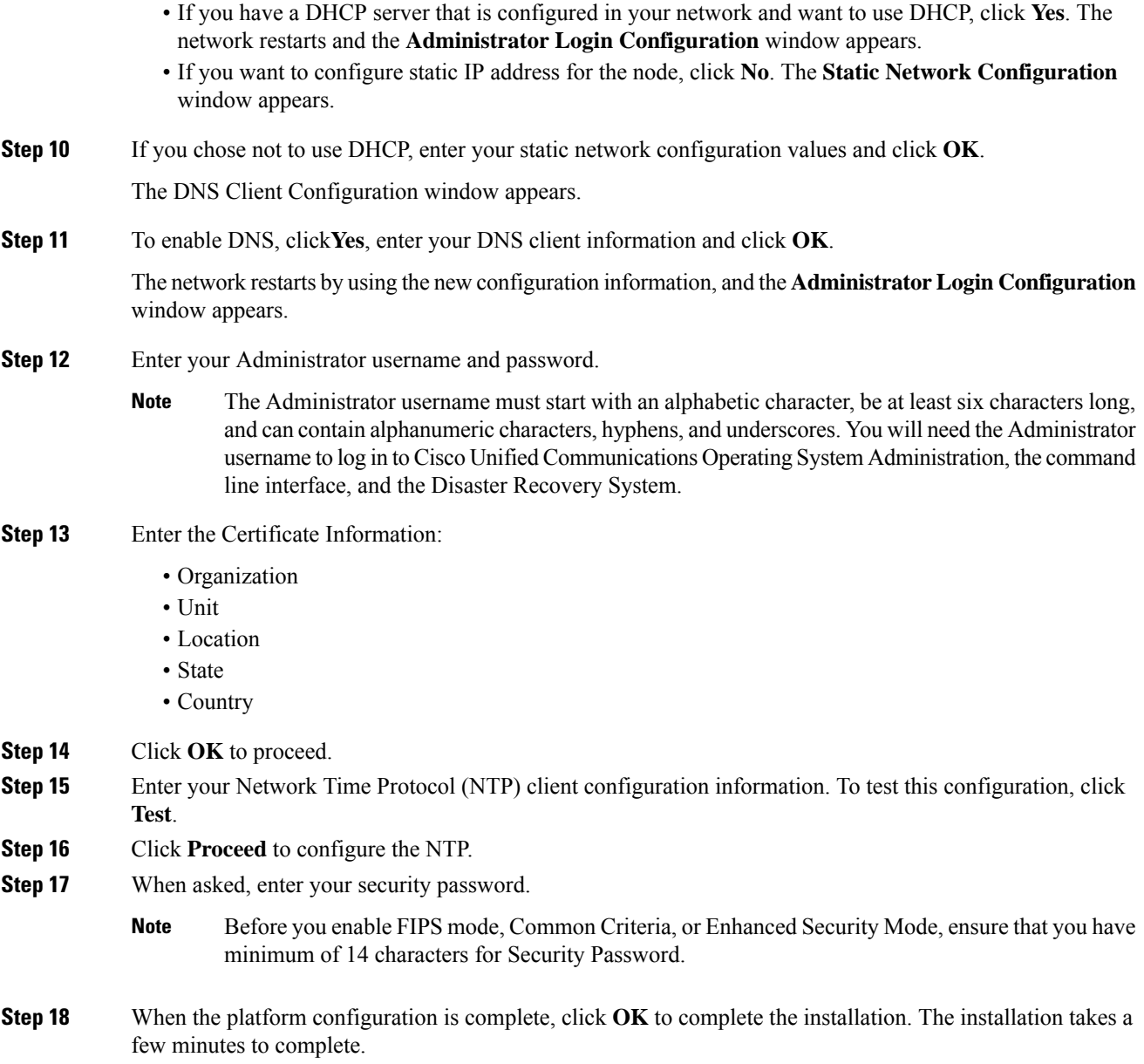

# <span id="page-15-0"></span>**Postinstallation Tasks**

#### **Procedure**

**Step 1** Configure the backup settings. Remember to back up your Cisco Prime Collaboration Deployment data frequently. For more information on how to set up a backup schedule, see CLI [Commands](cucm_b_pcd-admin-guide-1152_chapter7.pdf#nameddest=unique_17) and Disaster [Recovery](cucm_b_pcd-admin-guide-1152_chapter7.pdf#nameddest=unique_17) System.

**Step 2** Verify that you have a valid Network Time Protocol (NTP). To perform this check, log in to the Cisco Prime Collaboration Deployment CLI and run the command **utils ntp status**.

I

ı